# HTTPS フィルタリング

# 目次

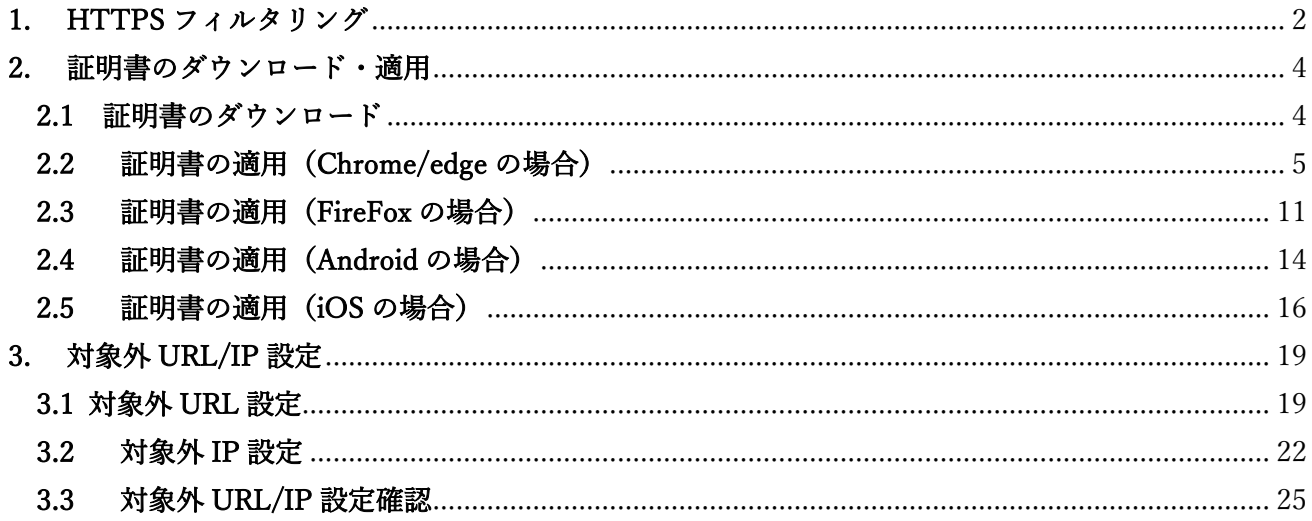

#### <span id="page-2-0"></span>1. HTTPS フィルタリング

本項では、HTTPS (暗号化された Web サイト)のフィルタリング設定の手順について記載します。 ※HTTPS フィルタリングを使用する場合、特定の Web サイトが閲覧できなくなる場合があります。そ の際は P.19~24 を参照していただき、そのサイトを対象外に設定してください。

① 管理画面にログイン後、右上の『設定』をクリックし、左側の『HTTPS 通信』をクリックしま す。

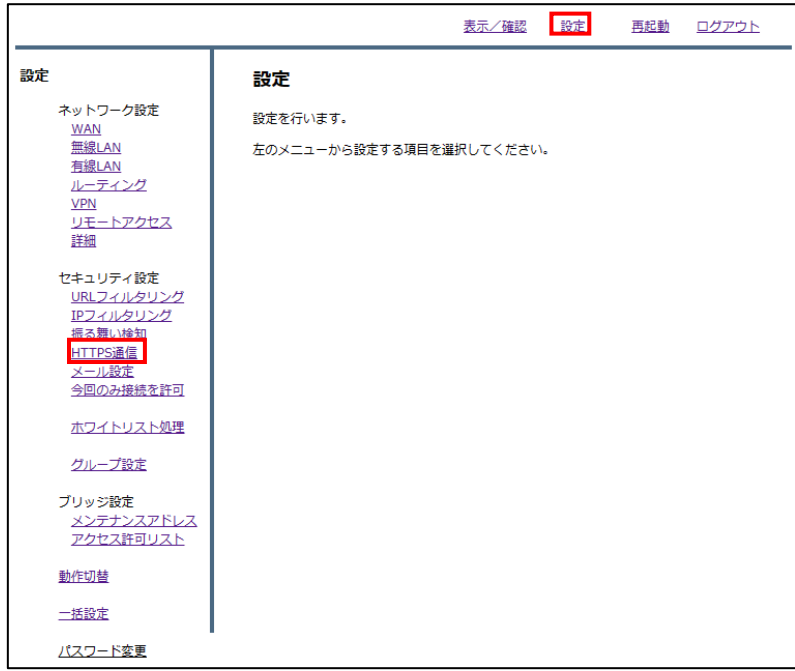

② 『利用する』を選択し、『次へ』をクリックします。

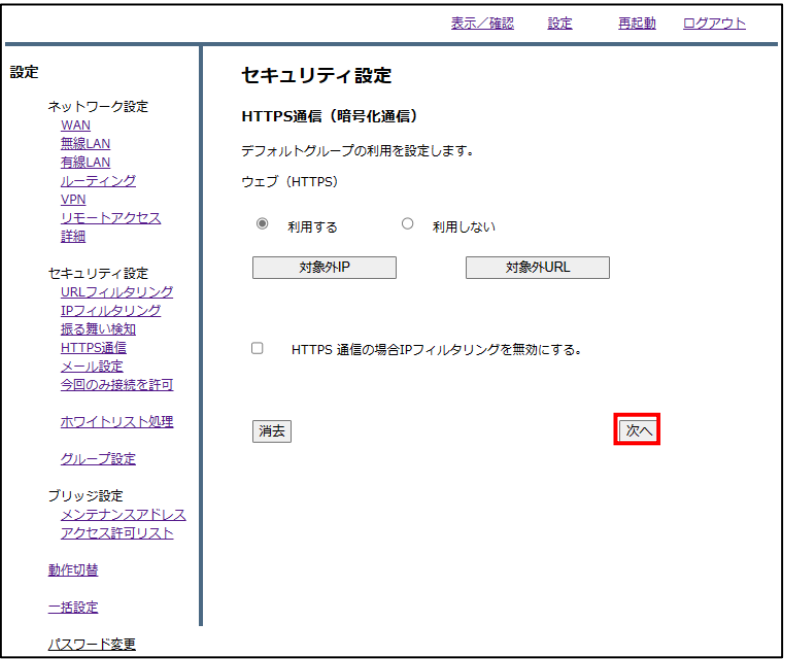

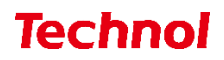

内容を確認し、正しければ『確認』をクリックして設定は完了です。

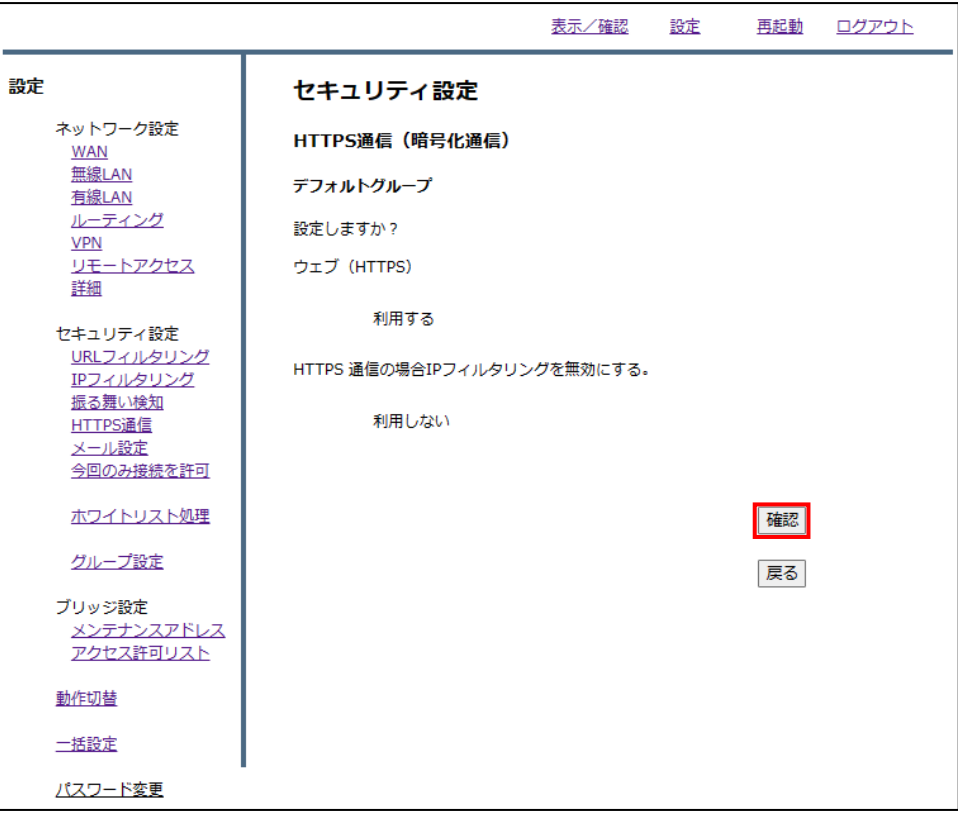

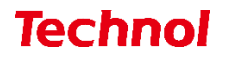

#### <span id="page-4-0"></span>2. 証明書のダウンロード・適用

本項では、HTTPS フィルタリング機能で使用する証明書のダウンロード手順、適用手順について記載し ます。

#### <span id="page-4-1"></span>2.1 証明書のダウンロード

本項では、HTTPS フィルタリング機能で使用する証明書をダウンロードする手順について記載します。 ① 管理画面にログイン後、左側『情報』をクリックし、『証明書ダウンロード』をクリックします。

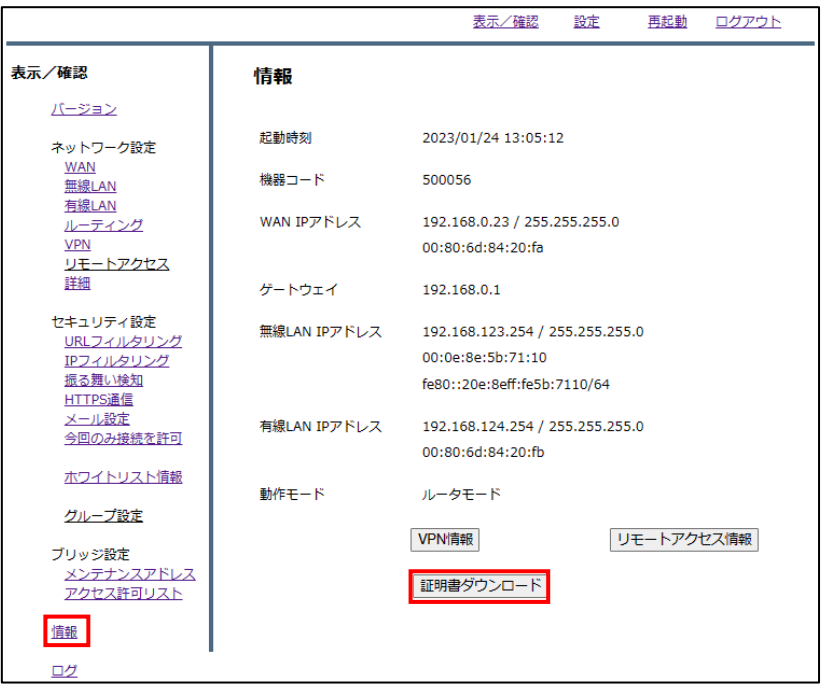

② cacert.crt(証明書)がダウンロードされていることを確認して完了です。

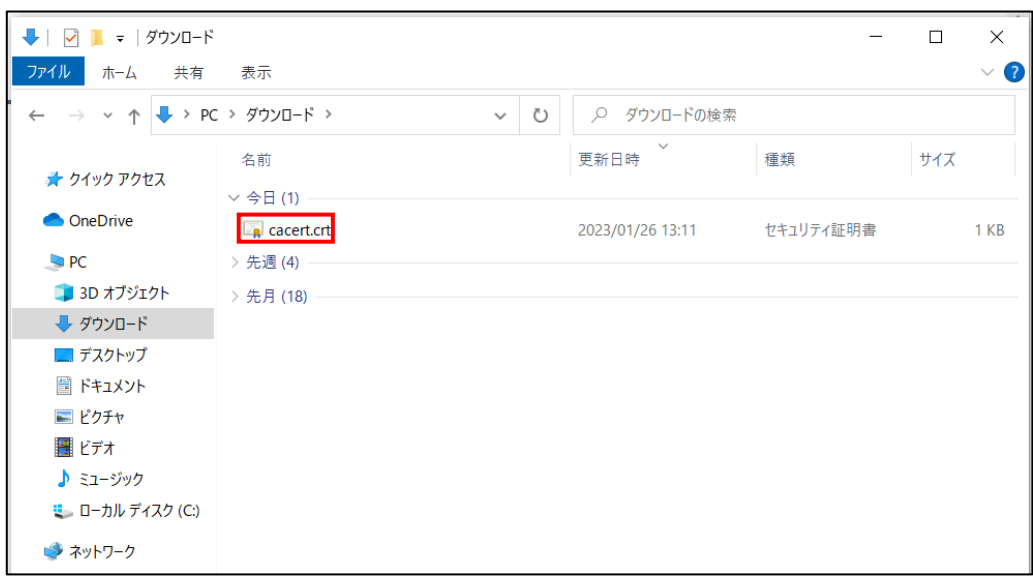

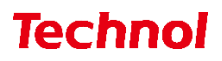

#### <span id="page-5-0"></span>2.2 証明書の適用(Chrome/edge の場合)

本項では、ダウンロードした証明書を適用する手順について記載します。

① ダウンロードした証明書をダブルクリックします。

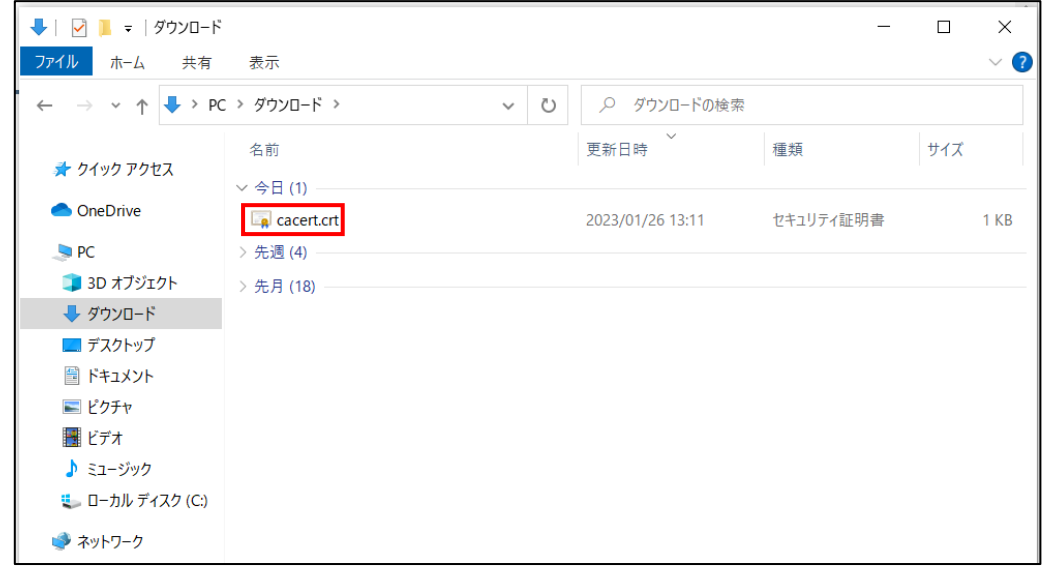

② 『開く』をクリックします。

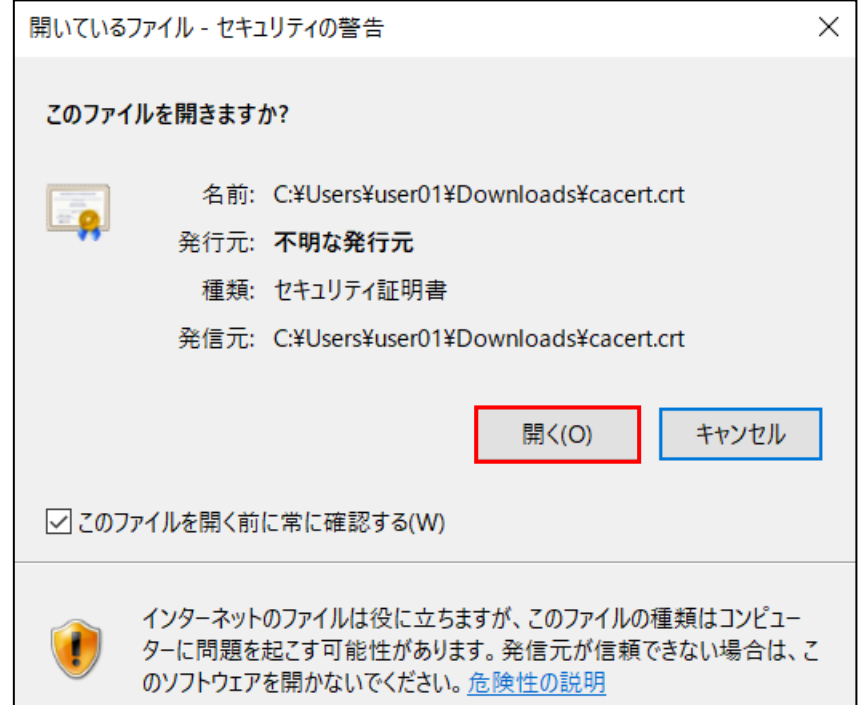

③ 『証明書のインストール』をクリックします。

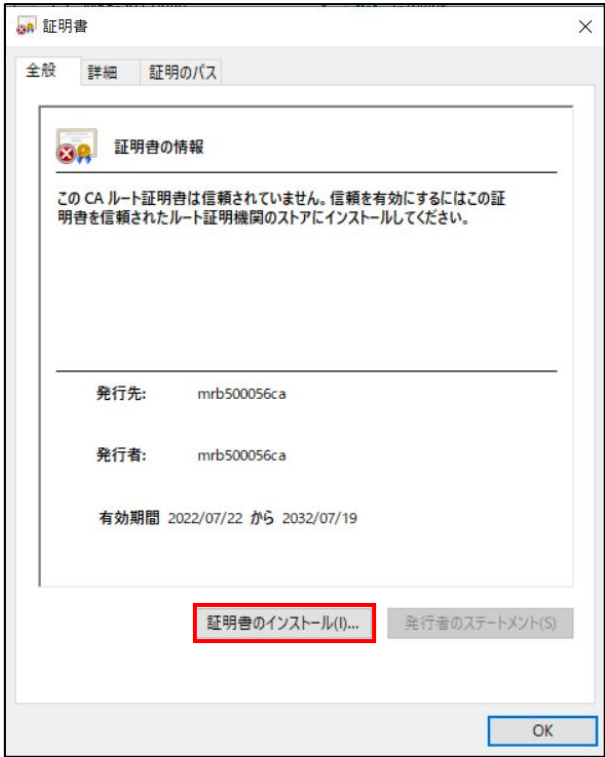

④ 『ローカルコンピューター』を選択し、『次へ』をクリックします。

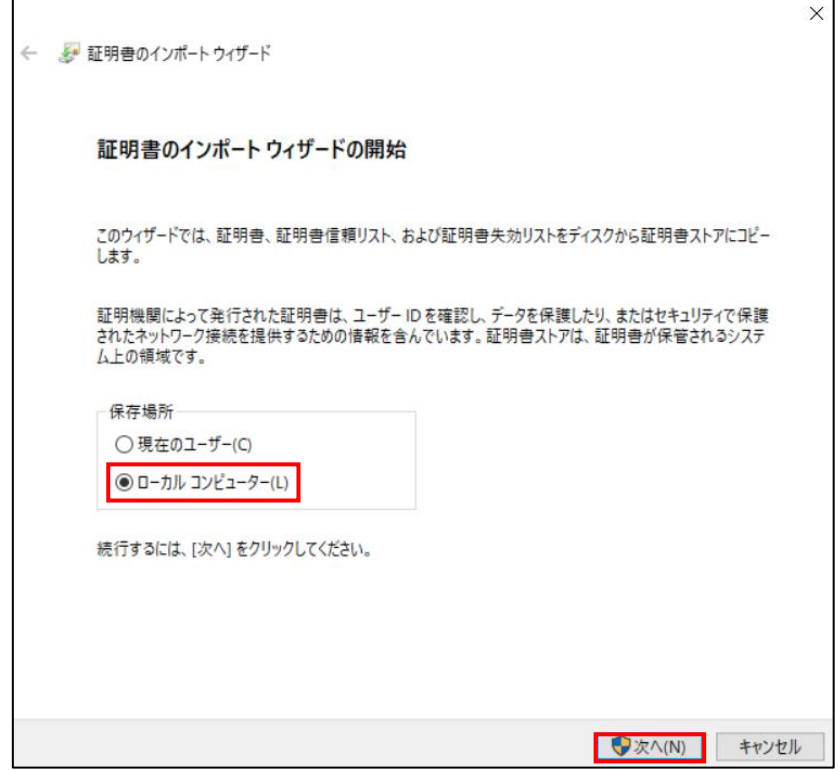

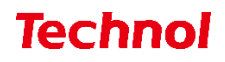

⑤ ユーザーアカウント制御が表示されますので、『はい』をクリックします。

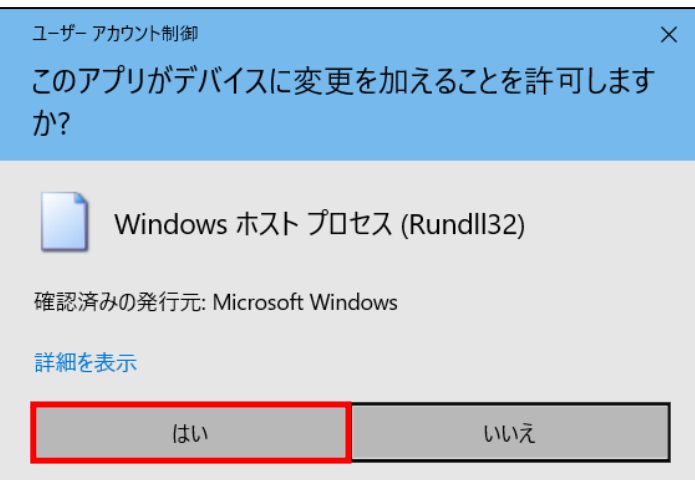

※標準アカウントの場合は、以下のように管理者アカウントのパスワードを要求されます。 管理者の方にご確認ください。

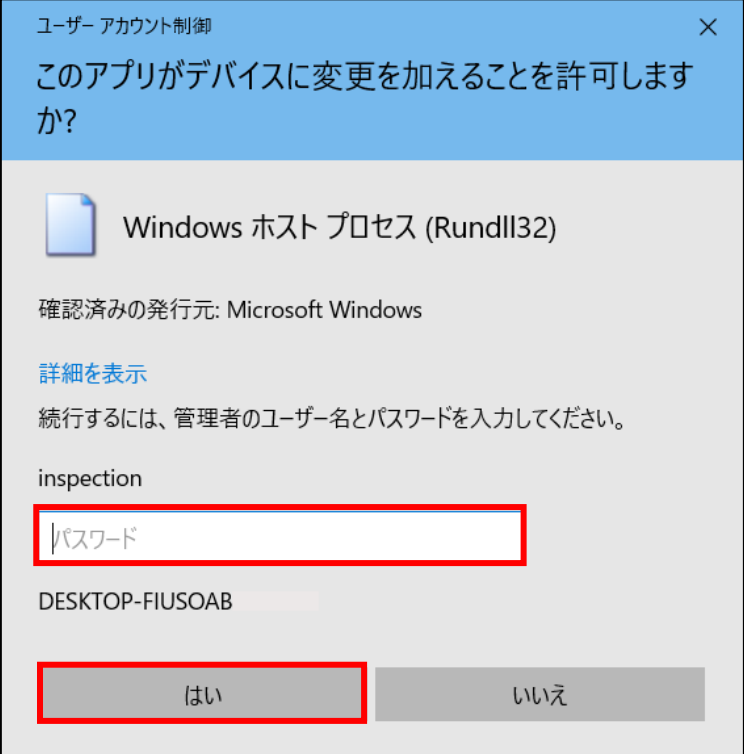

『証明書をすべて次のストアに配置する』を選択し、『参照』をクリックします。

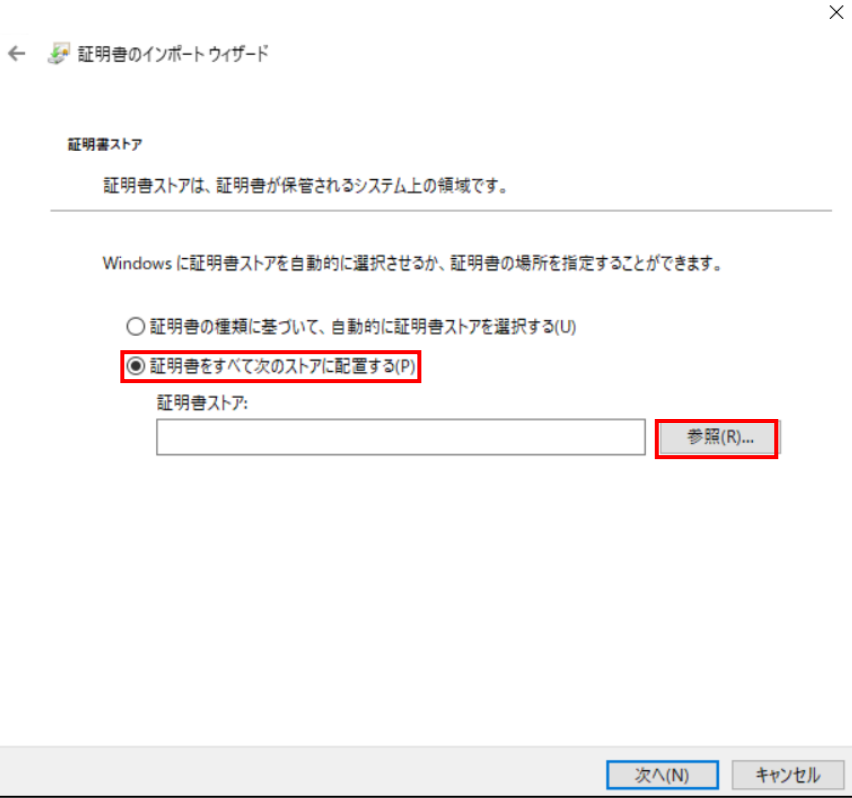

『信頼されたルート証明機関』を選択し、『OK』をクリックします。

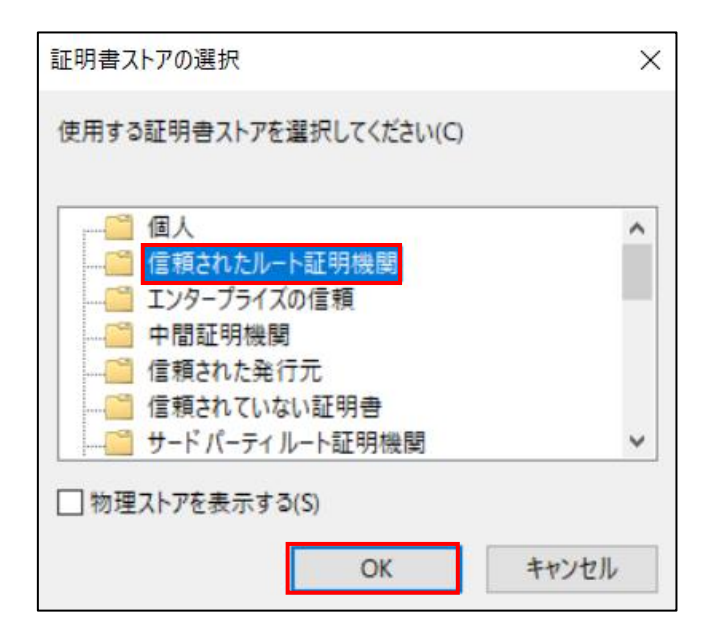

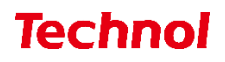

⑧ 『次へ』をクリックします。

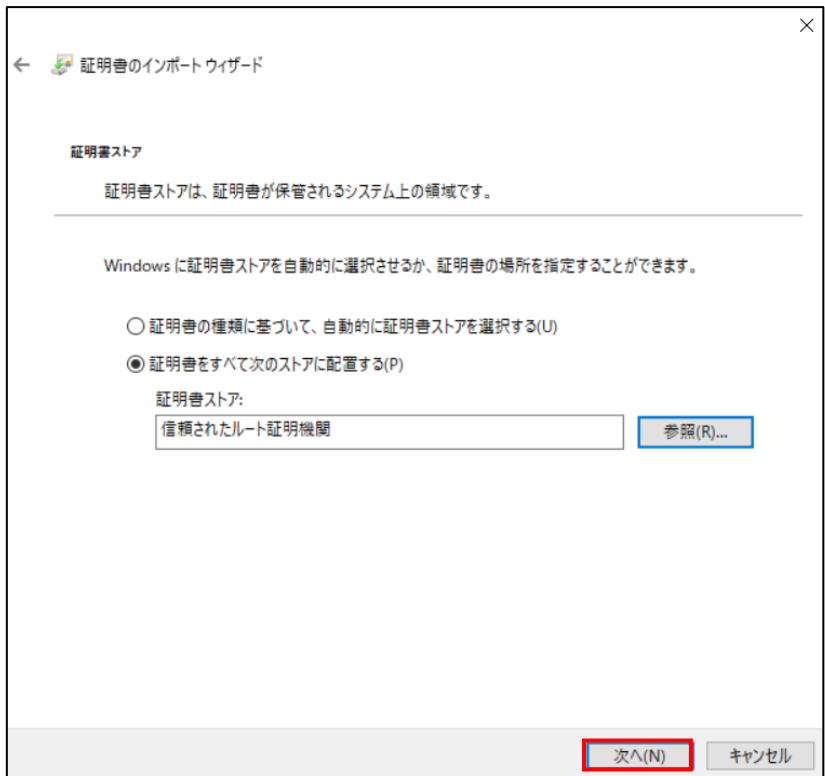

⑨ 『完了』をクリックします。

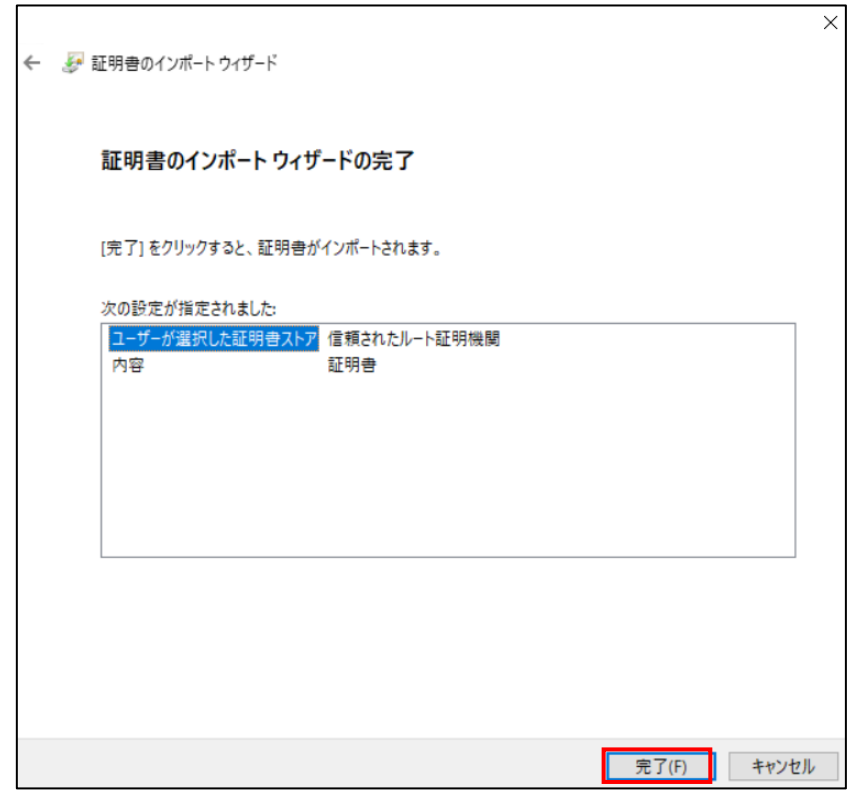

ポップアップが表示されますので、『OK』をクリックします。

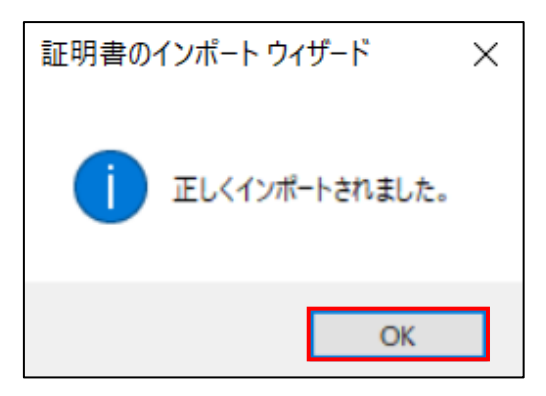

『OK』をクリックして、証明書の適用作業は完了です。

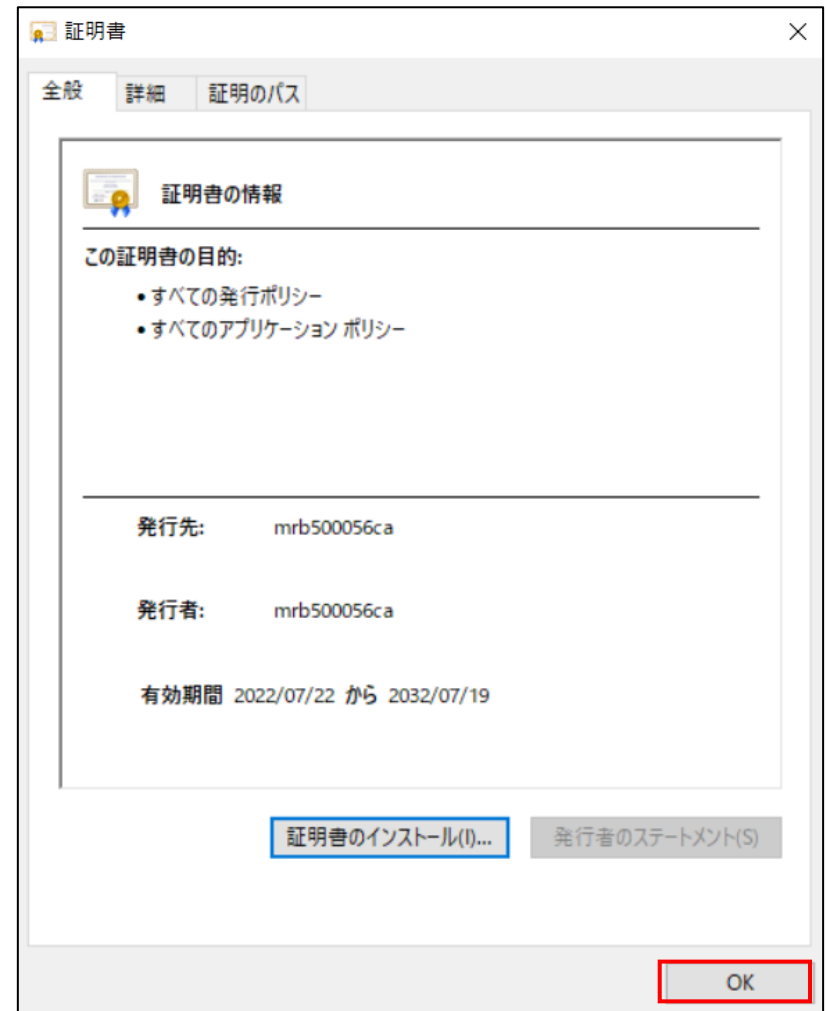

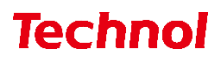

#### <span id="page-11-0"></span>2.3 証明書の適用(FireFox の場合)

本項では、ダウンロードした証明書を適用する手順について記載します。 ① FireFox のブラウザを開き、右上の『メニュー』より『設定』をクリックします。

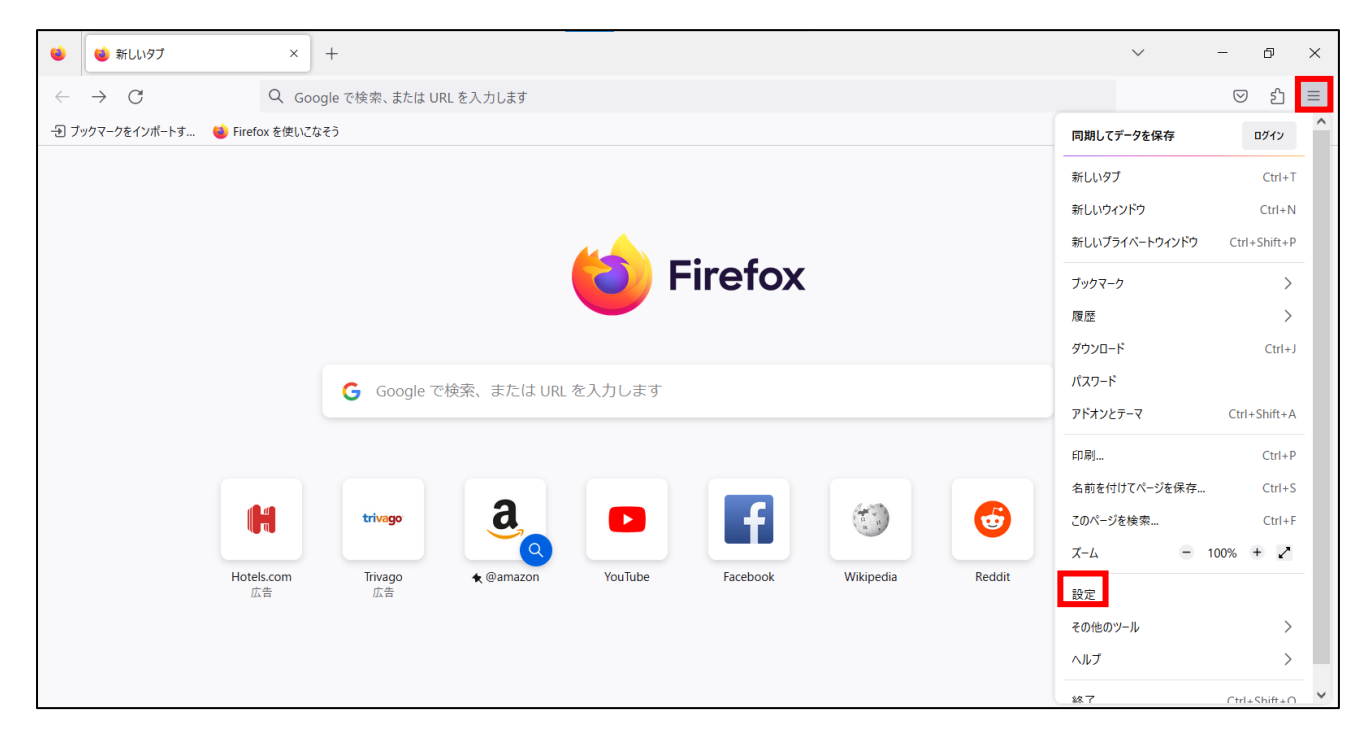

② 『プライバシーとセキュリティ』をクリックし、下へスクロールして、『証明書を表示』をクリック します。

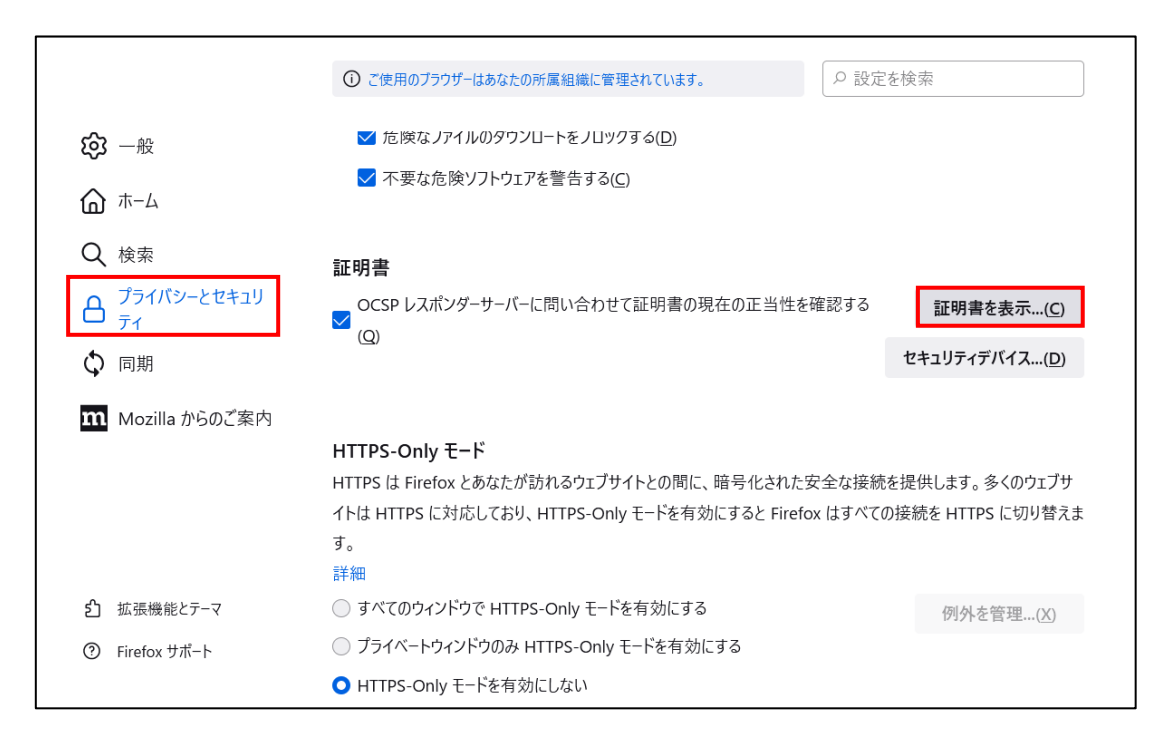

『認証局証明書』タブより、『インポート』をクリックします。

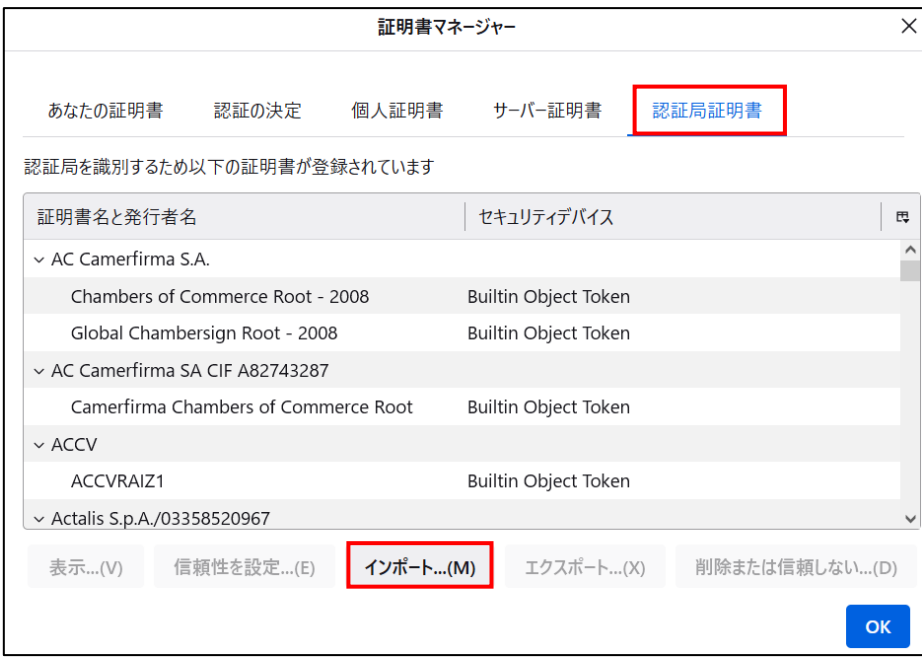

ダウンロードした証明書を選択し、『開く』をクリックします。

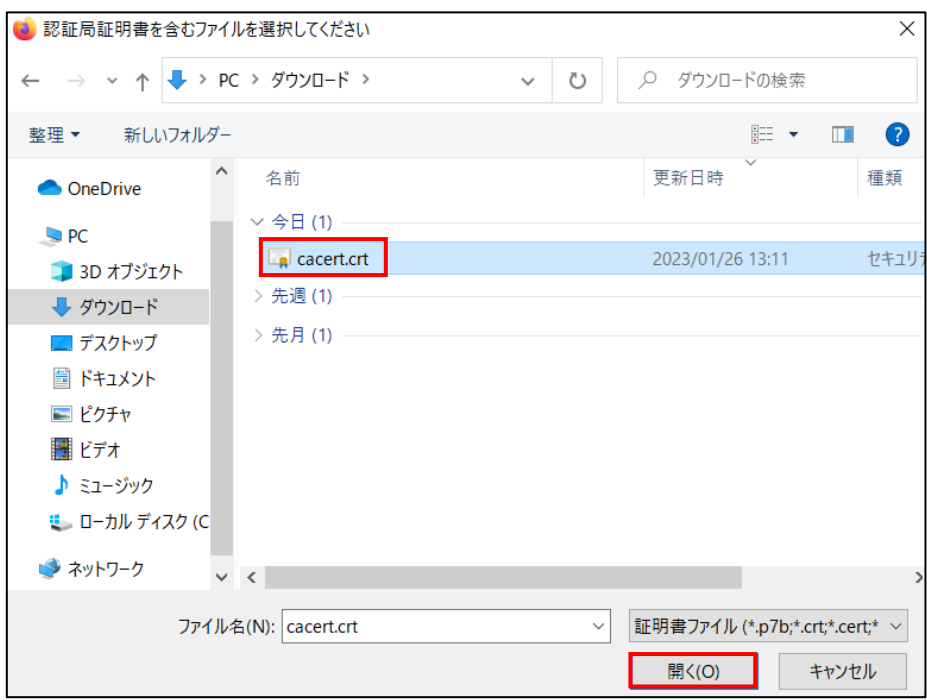

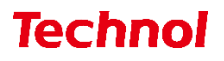

表示される全てのチェックボックスにチェックを入れて『OK』をクリックします。

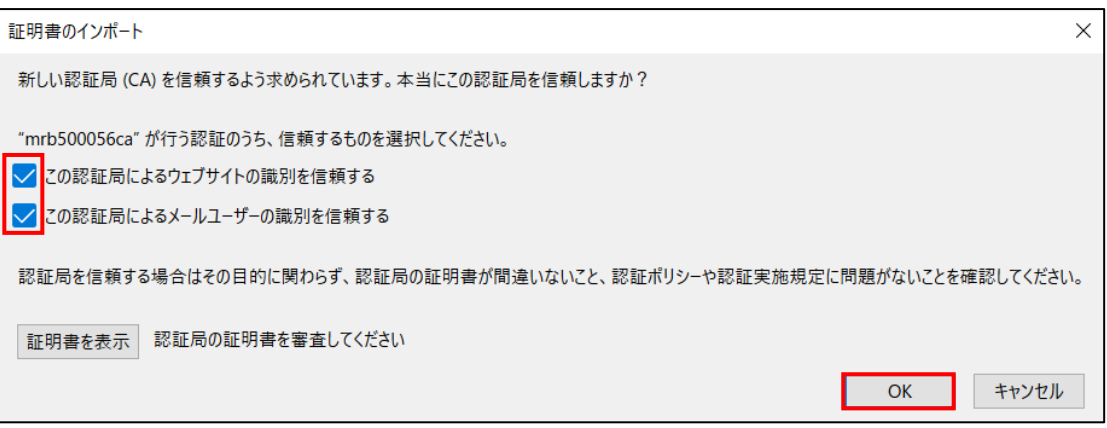

 証明書一覧に発行者名"Technol"の『mrb…』という証明書があることを確認しましたら、『OK』をク リックして証明書の適用は完了です。

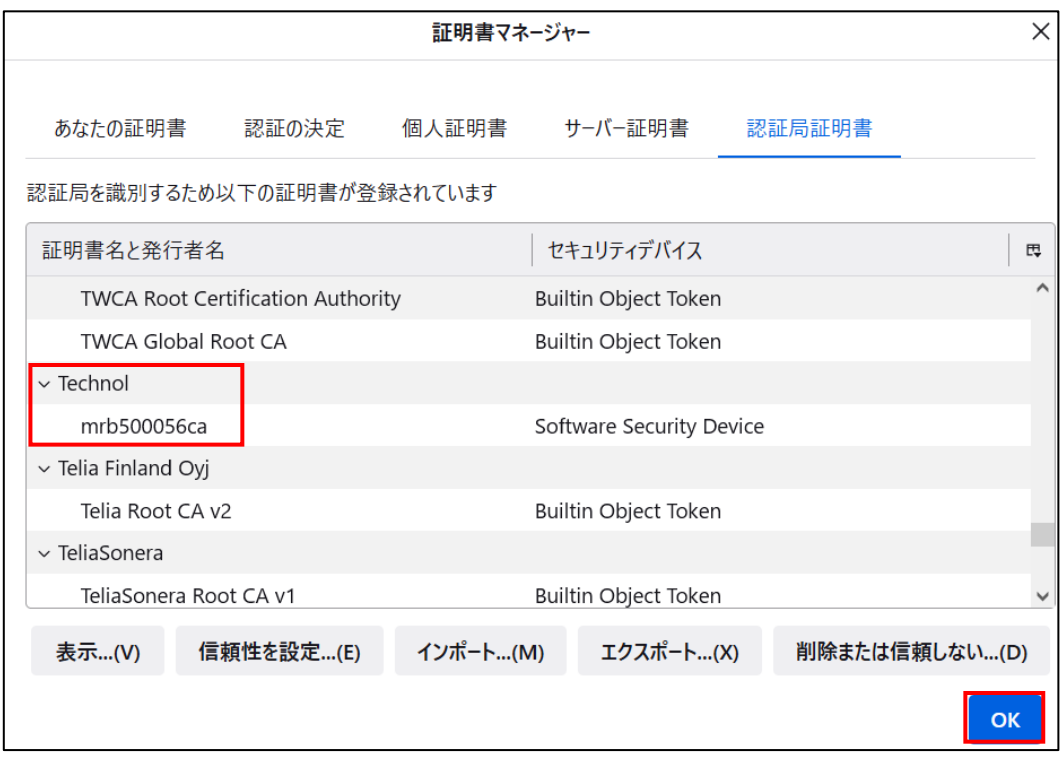

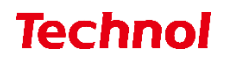

#### <span id="page-14-0"></span>2.4 証明書の適用(Android の場合)

本項では、Android をご利用の場合の証明書を適用する手順について記載します。 ① アプリメニューより『設定』をタップします。

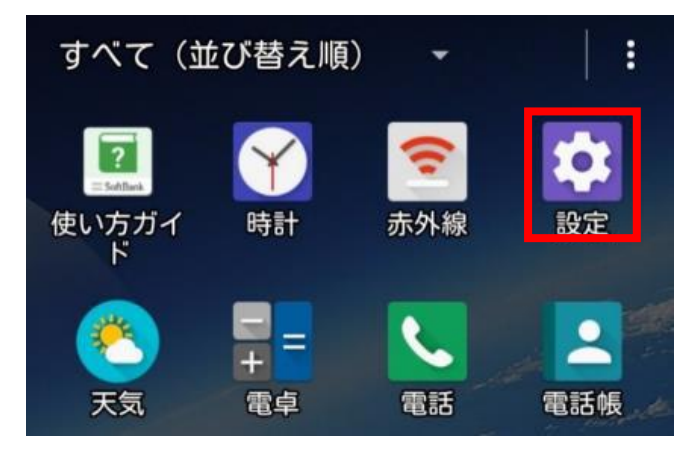

② ユーザー設定内の『セキュリティ』をタップします。

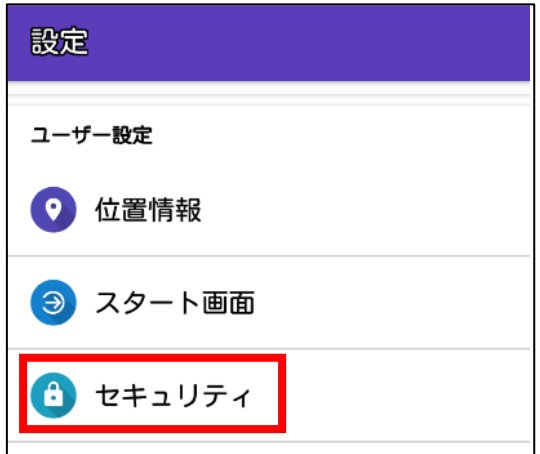

③ 認証情報ストレージ内の『(機器メモリーか)SD カードからインストール』をタップします。

ストレージのタイプ ハードウェア式 信頼できる認証情報 信頼できるCA証明書を表示する SDカードからインストール 証明書をSDカードからインストールする

"/ Download"フォルダ内から『mrb 機械番号 6 桁.crt』というファイルを探し、タップします。

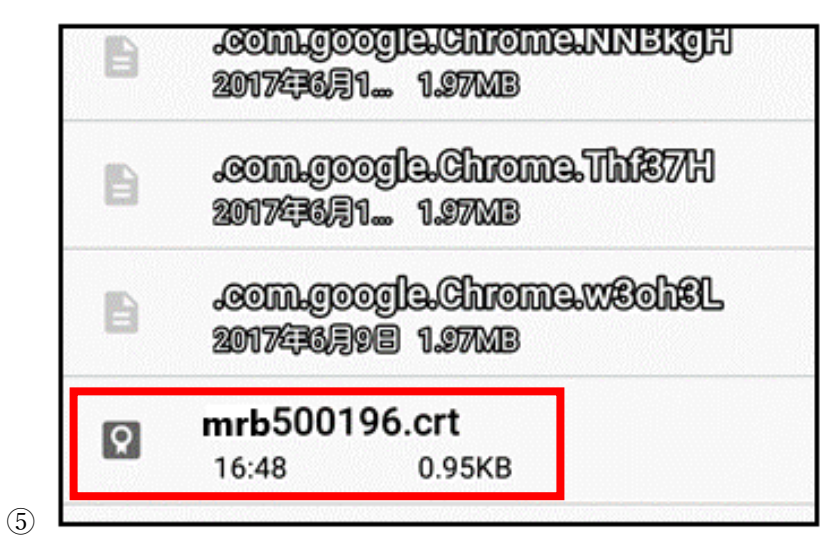

 証明書の名前を指定するというポップアップが表示されますので、任意の証明書名を入力し、『OK』 をクリックして証明書の適用は完了です。

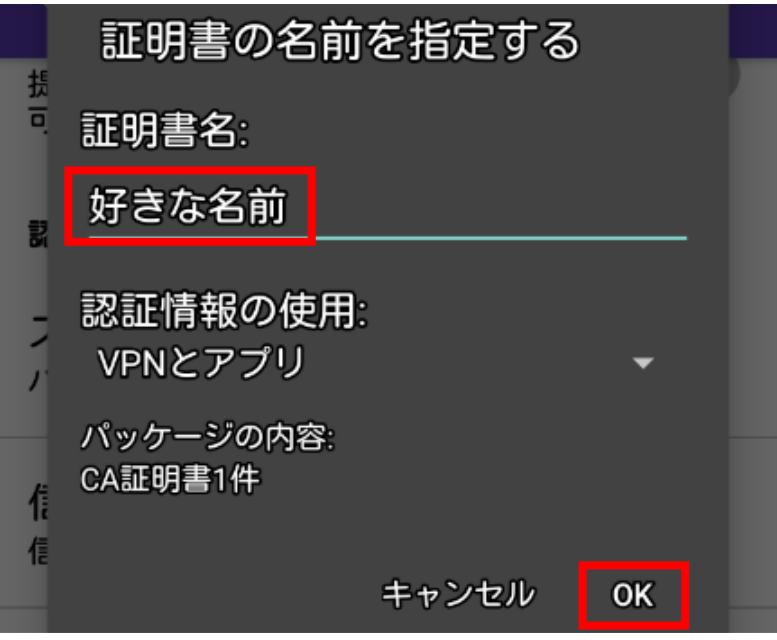

#### <span id="page-16-0"></span>2.5 証明書の適用(iOS の場合)

本項では、iOS をご利用の場合の証明書を適用する手順について記載します。

① MRB 管理画面で『証明書ダウンロード』をクリック後、ダイアログが表示されますので右上『イン ストール』をタップします。

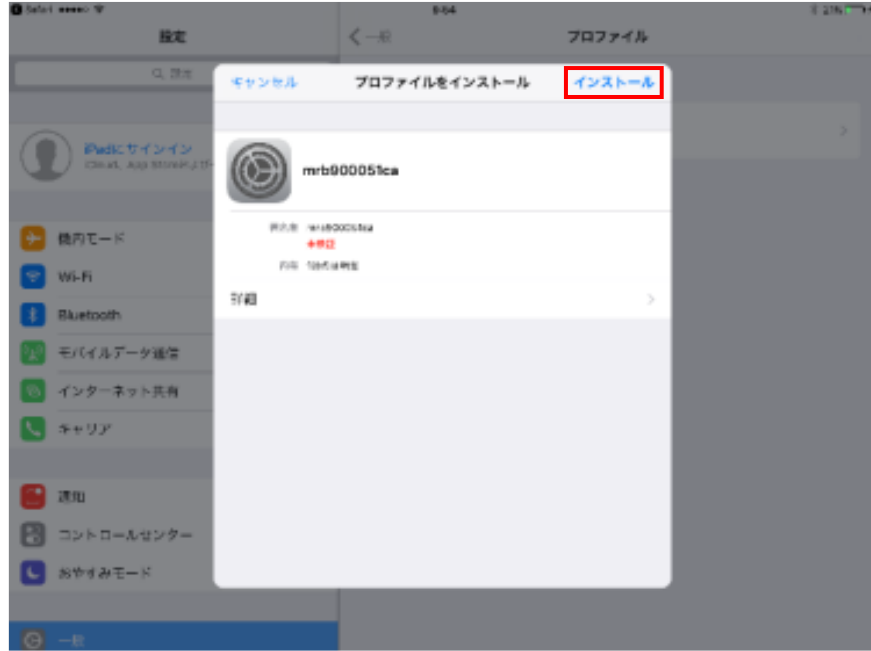

② 右上『インストール』をタップします。

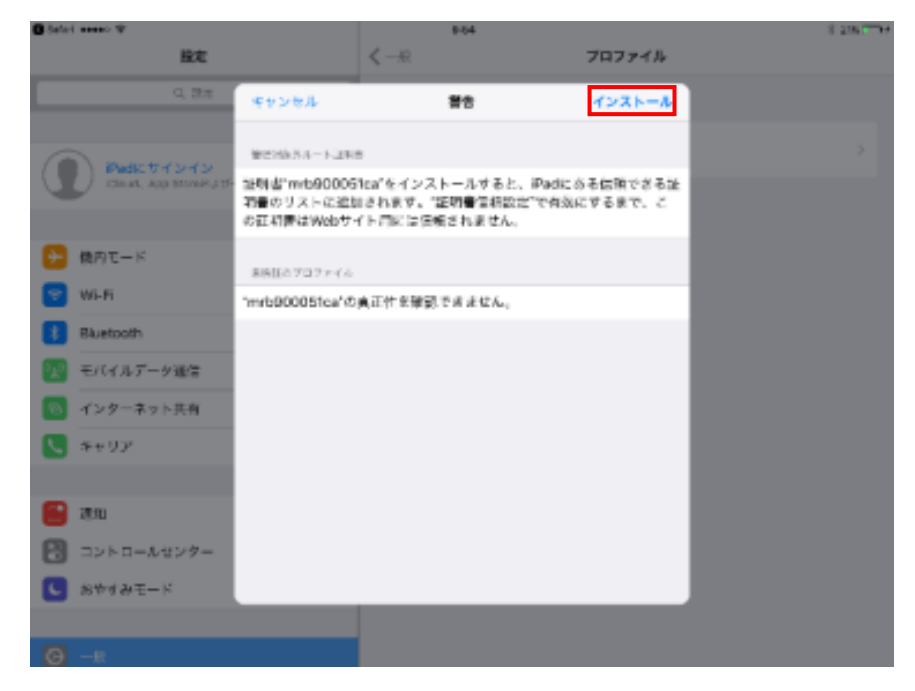

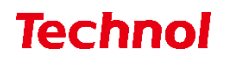

右上『完了』をタップします。

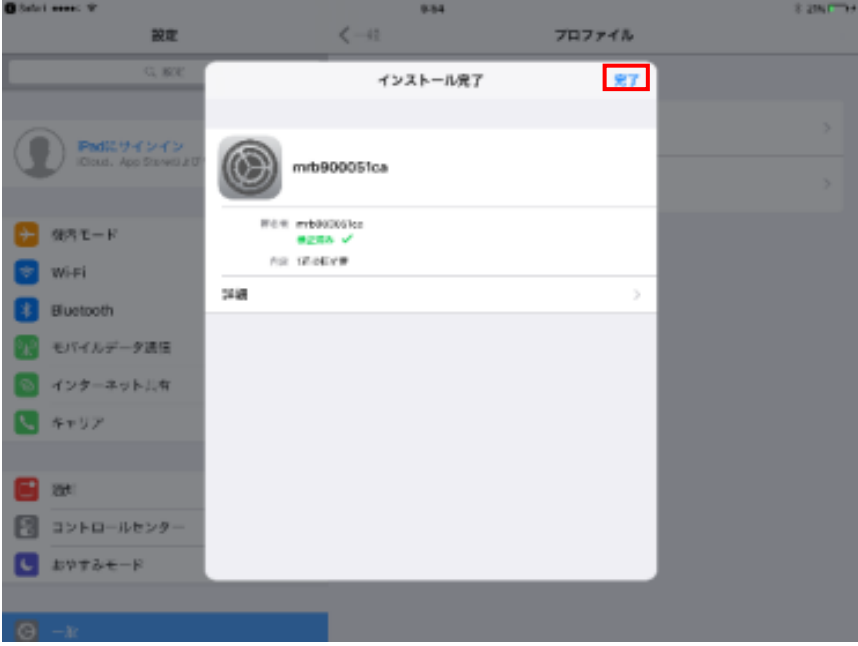

iOS 設定画面を開き、『情報』をタップします。

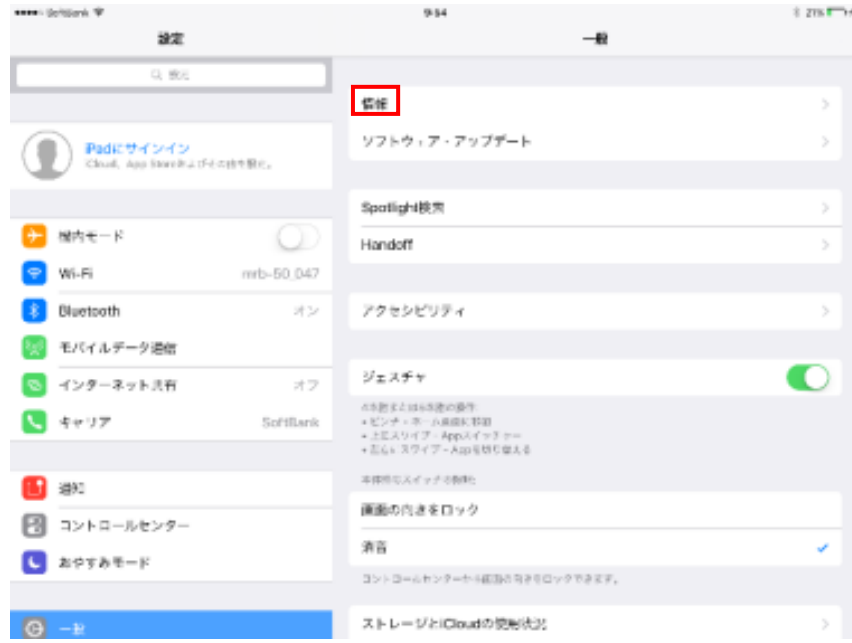

『証明書信頼設定』をタップします。

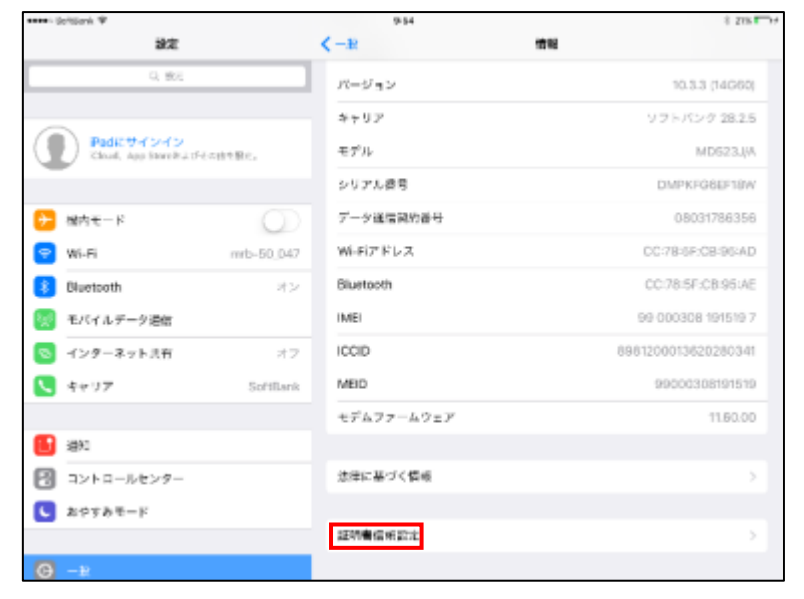

『mrb(6 桁の数字)ca』のスイッチをタップします。

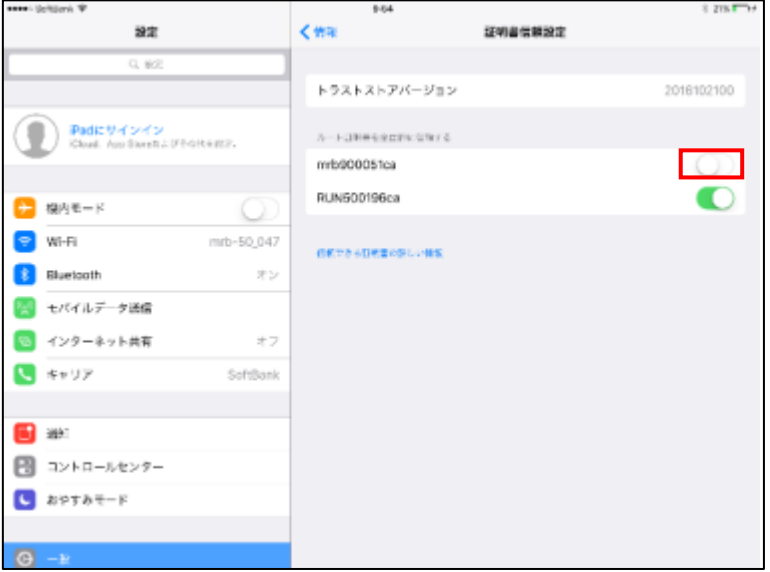

『続ける』をタップして証明書の適用は完了です。

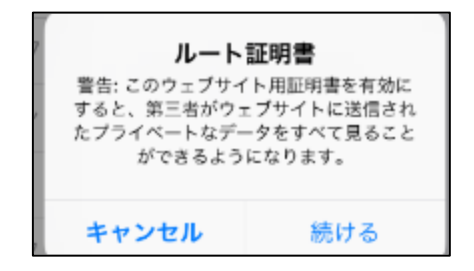

#### <span id="page-19-0"></span>3. 対象外 URL/IP 設定

本項では、ネットバンキング等でサーバ証明書を使用する場合に行う設定について記載します。

#### <span id="page-19-1"></span>3.1 対象外 URL 設定

本項では、URL 指定でサーバ証明書を使用する設定を行う手順について記載します。

① 管理画面にログイン後、右上の『設定』をクリックし、左側の『HTTPS 通信』をクリックします。

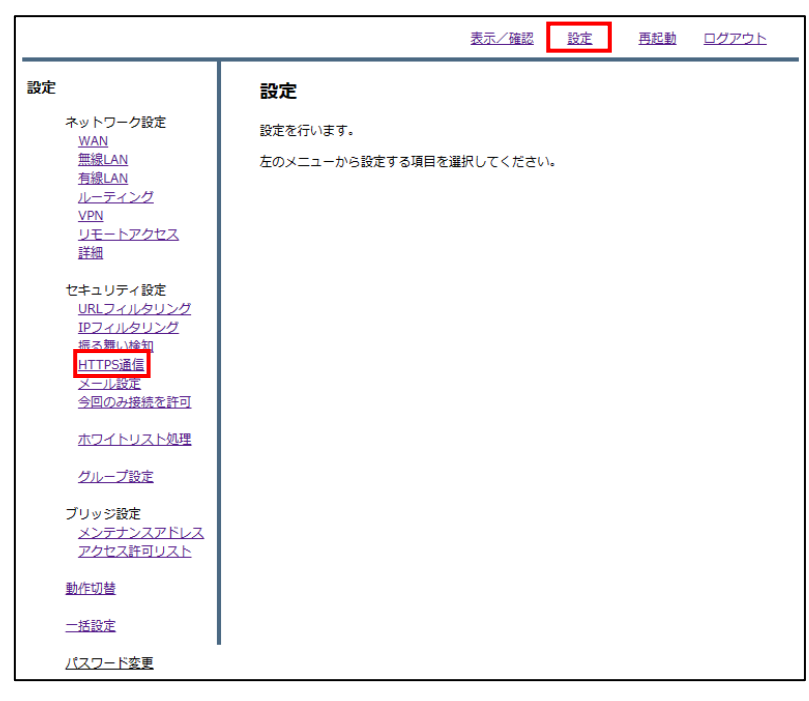

② 『対象外 URL』をクリックします。

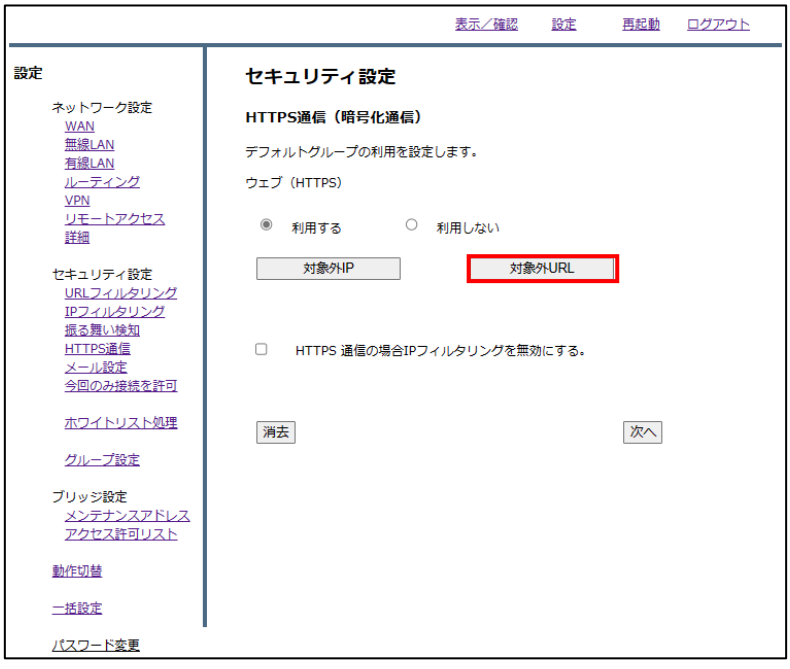

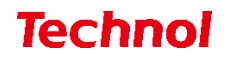

『追加』をクリックします。

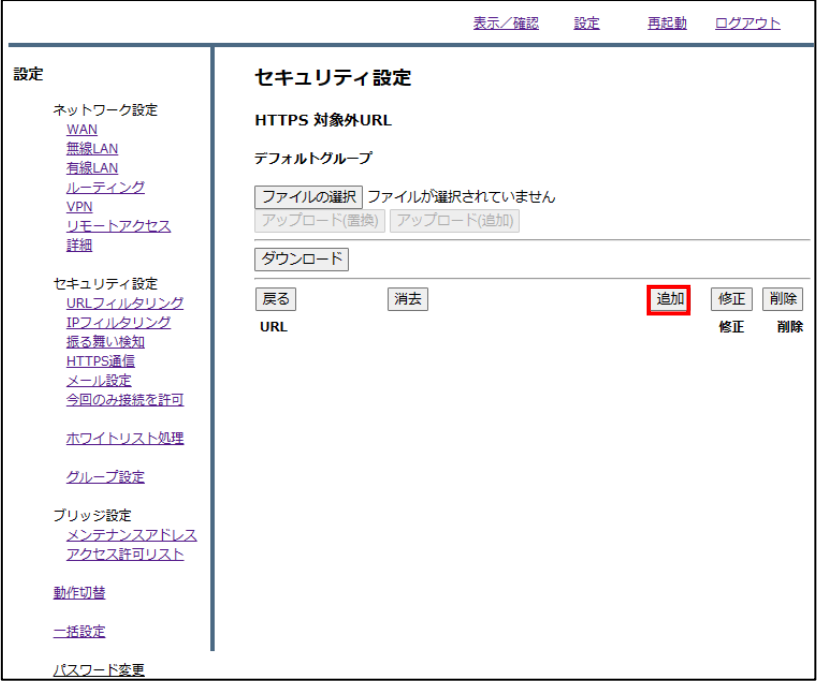

URL 記入欄にサーバ証明書を使用する接続先の URL を入力し、『追加』をクリックします。

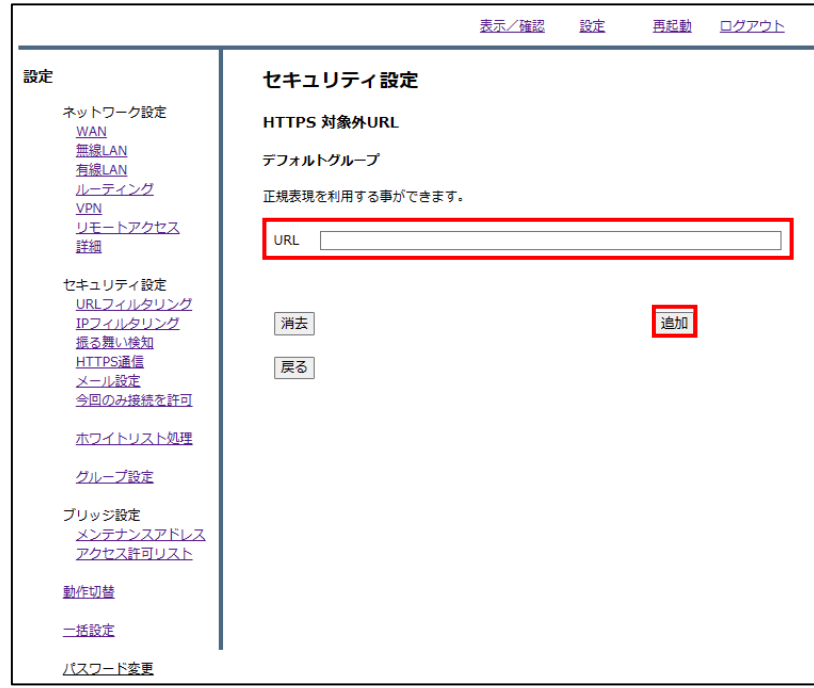

内容を確認し、正しければ『追加』をクリックして設定は完了です。

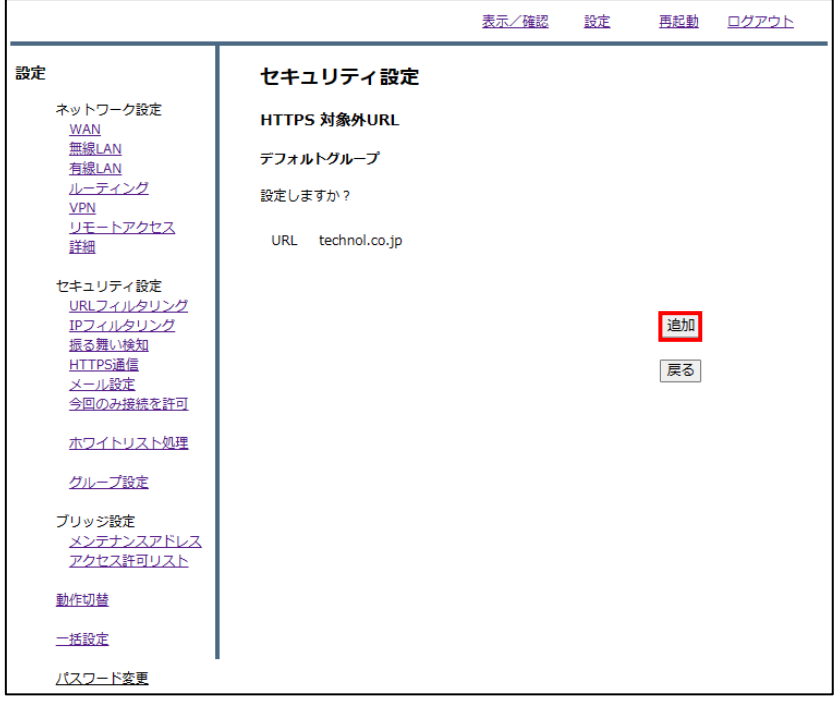

#### <span id="page-22-0"></span>3.2 対象外 IP 設定

本項では、IP 指定でサーバ証明書を使用する設定を行う手順について記載します。

① 管理画面にログイン後、右上の『設定』をクリックし、左側の『HTTPS 通信』をクリックします。

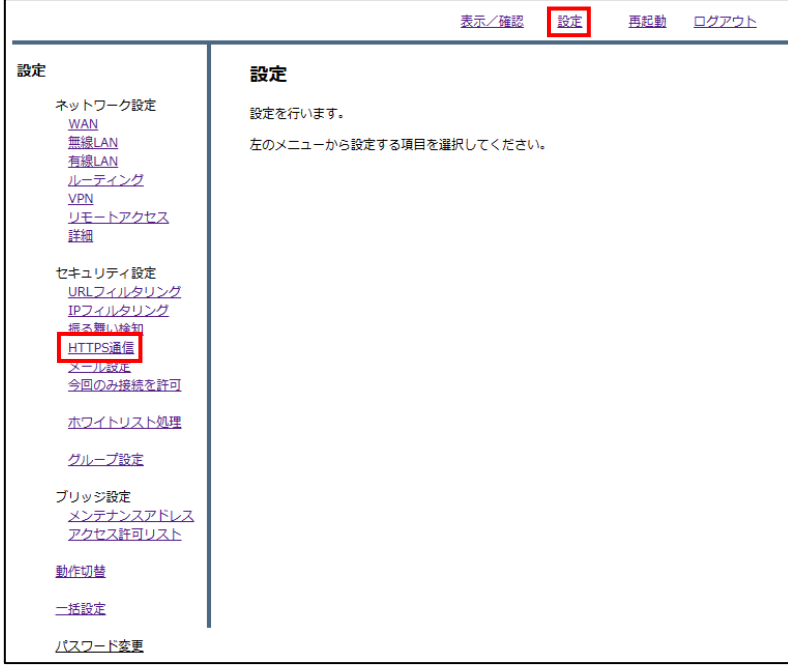

② 『対象外 IP』をクリックします。

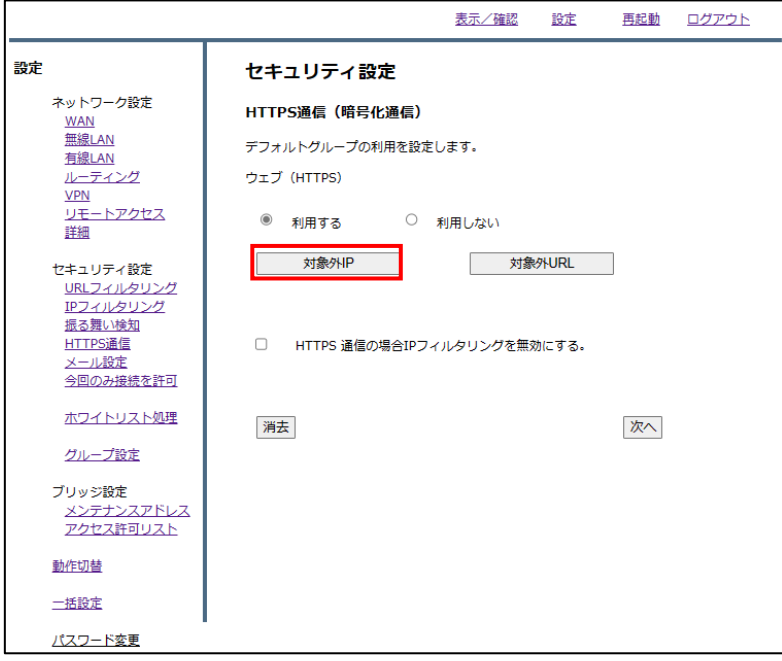

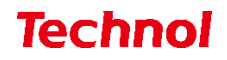

『追加』をクリックします。

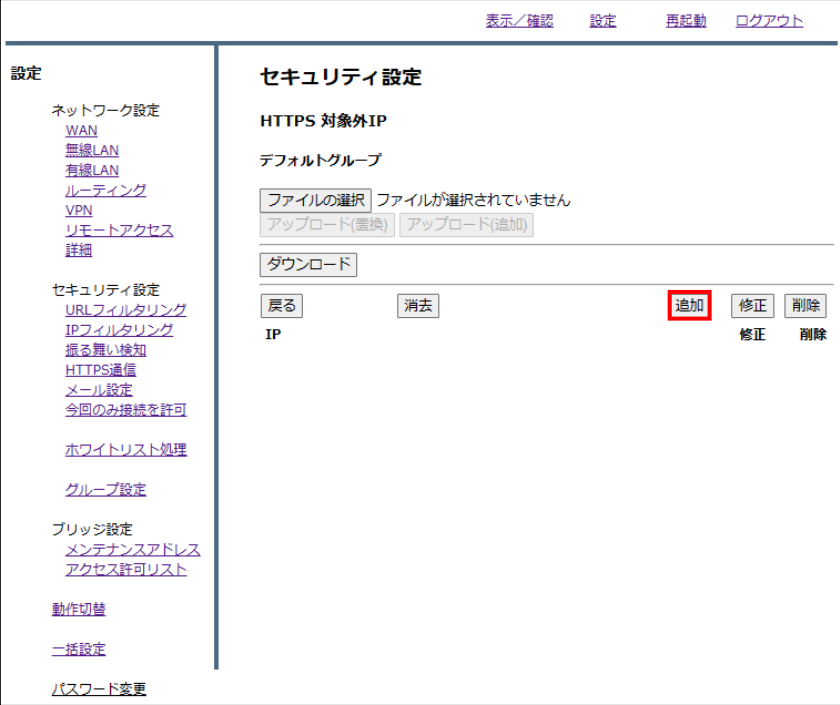

 IP 記入欄にサーバ証明書を使用する接続先の IP アドレスまたはネットワークアドレスを 入力し、『追加』をクリックします。

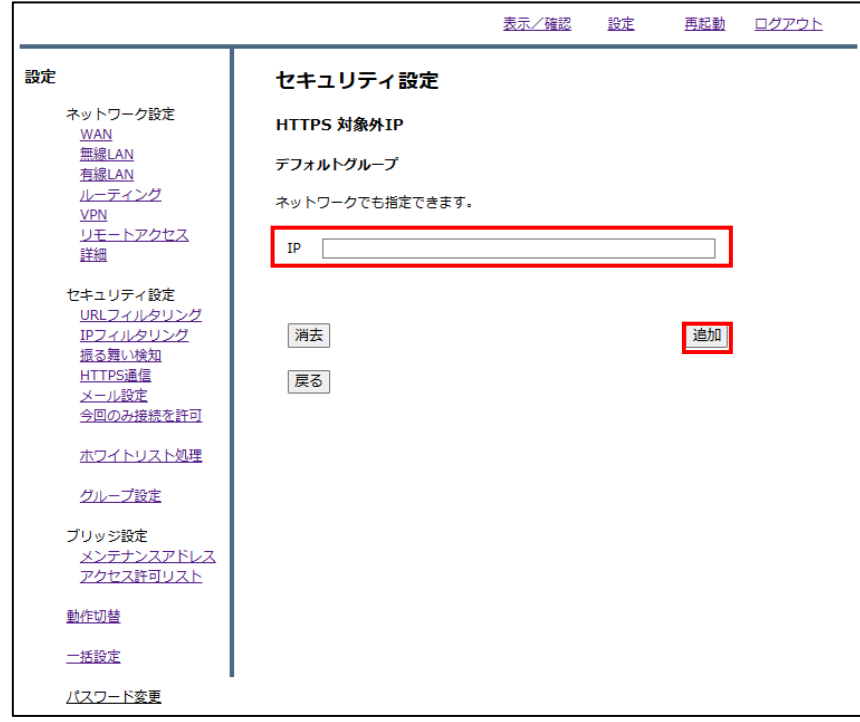

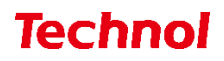

内容を確認し、正しければ『追加』をクリックして設定は完了です。

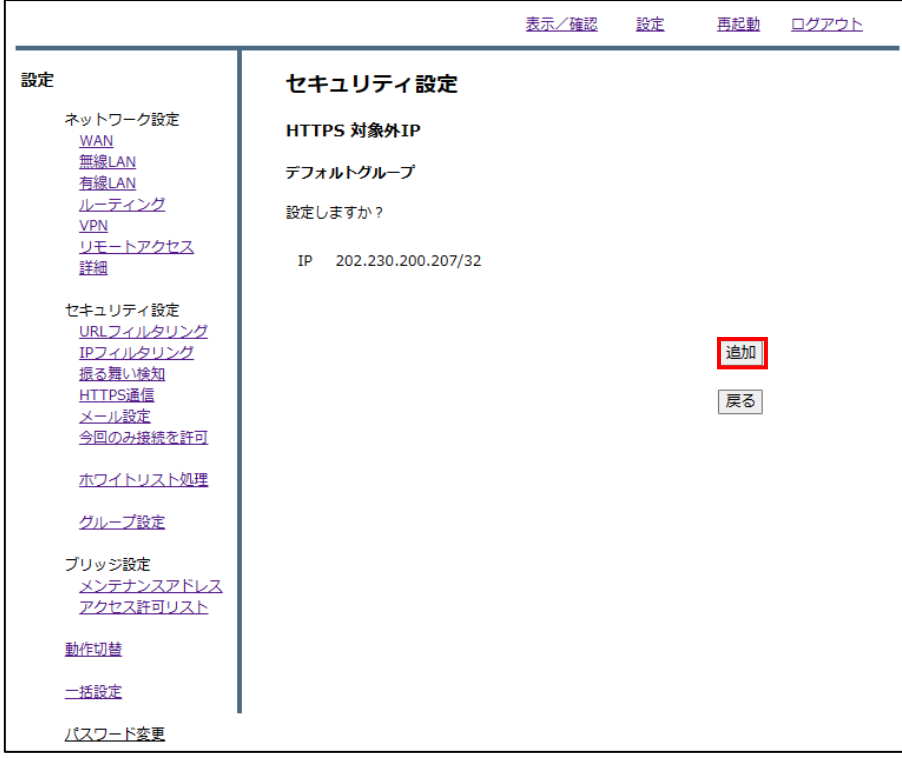

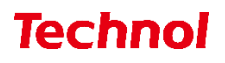

#### <span id="page-25-0"></span>3.3 対象外 URL/IP 設定確認

本項では、対象外に設定した URL/IP でサーバの証明書が利用されていることを確認する手順について 記載します。

① Web サイトにアクセスし、URL バー左の『鍵マーク』をクリックします。

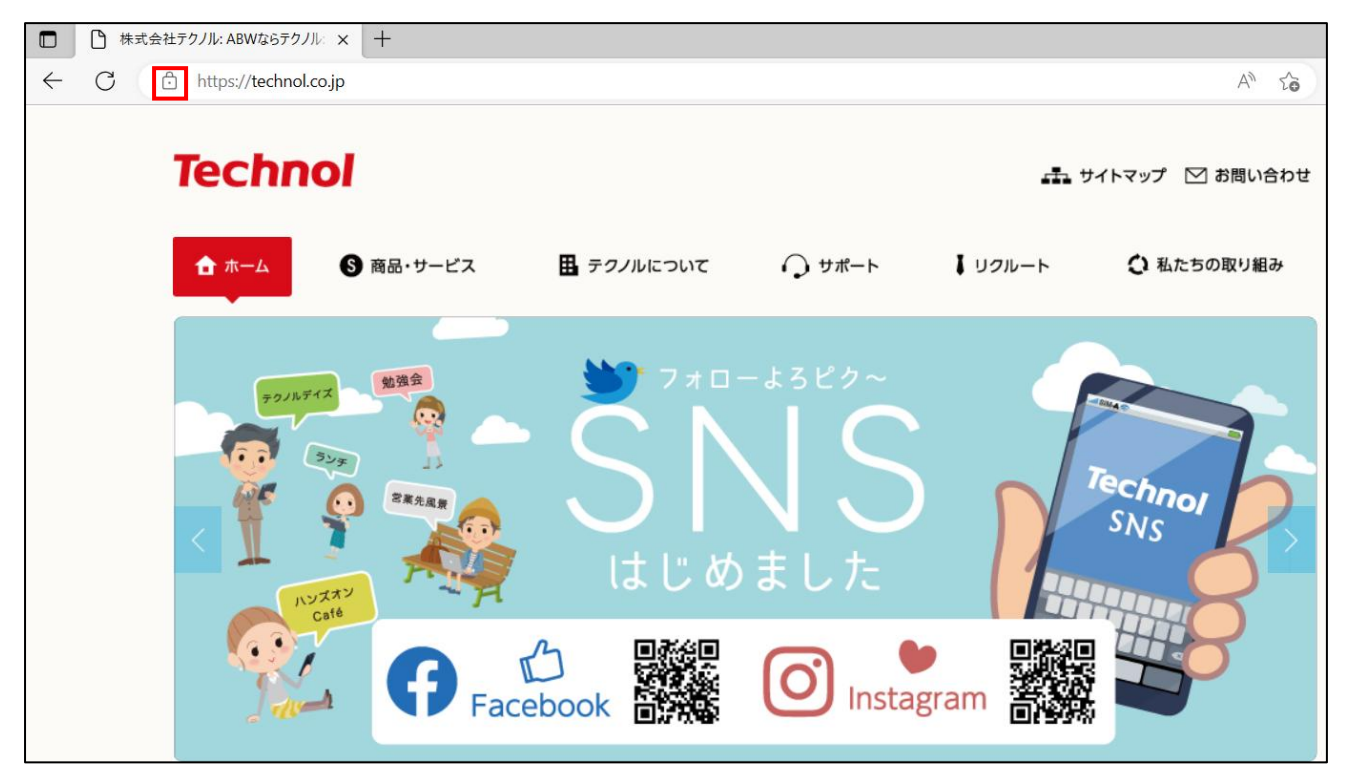

② 『接続がセキュリティで保護されています』をクリックします。

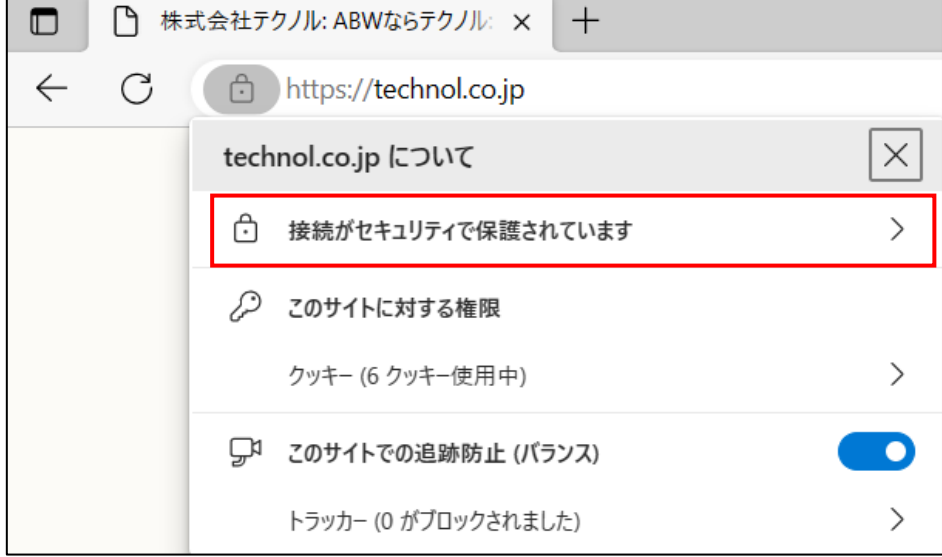

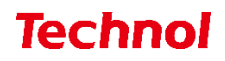

証明書のアイコンをクリックします。

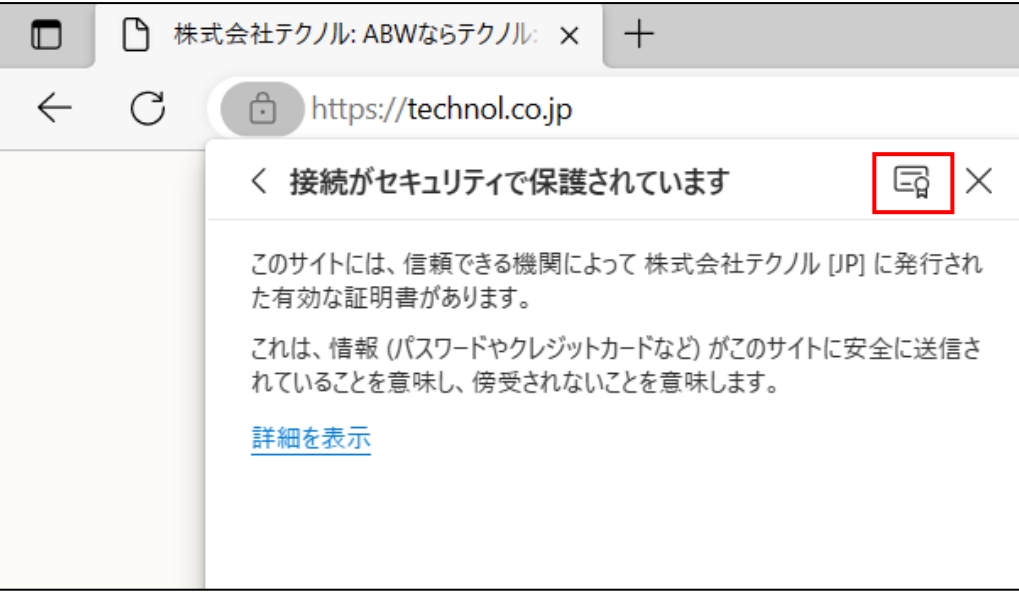

 対象外に設定されている場合は、以下のように表示され、サーバの証明書が利用されていることが分 かります。

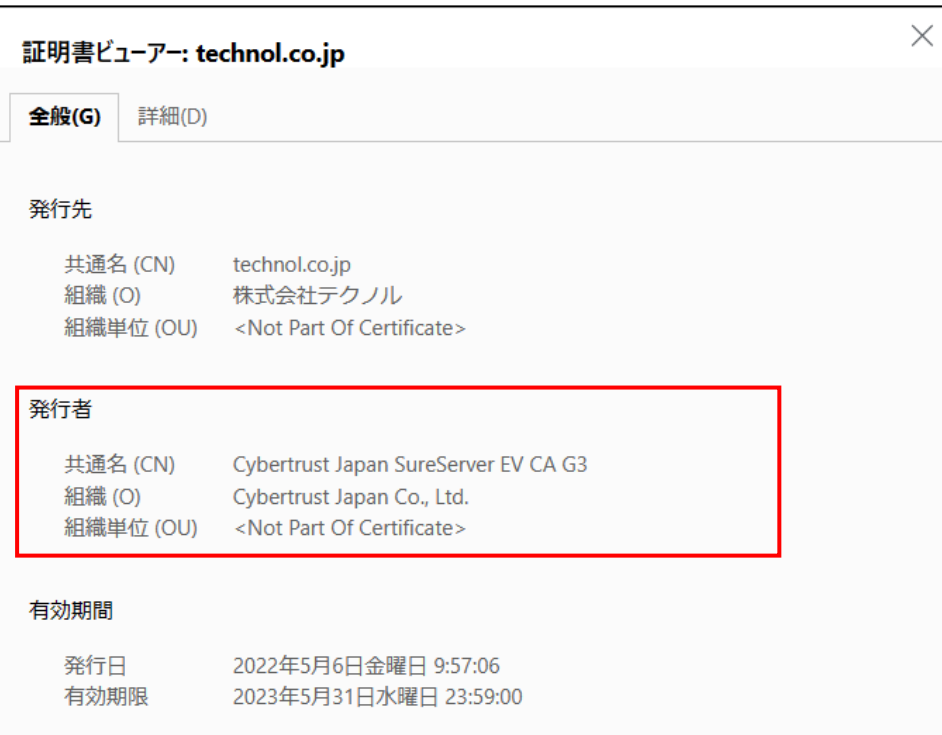

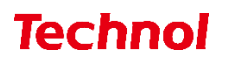

 対象外に設定されていない場合は、以下のように表示され、MRB の証明書が利用されていることが 分かります。

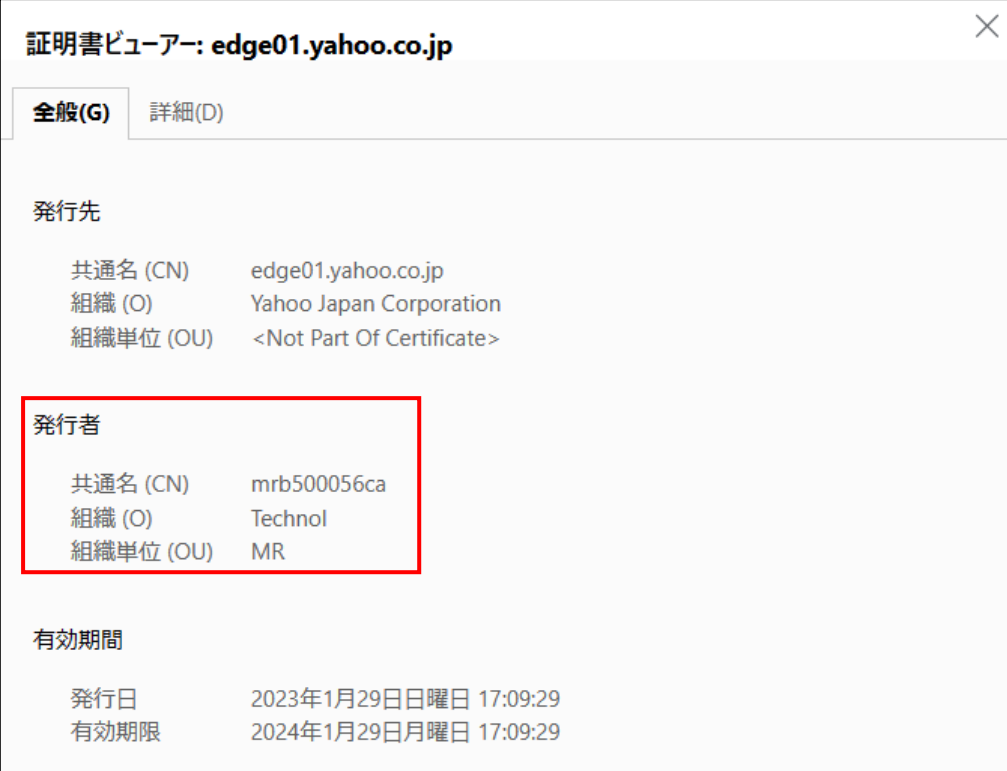